# **Appraiser Information**

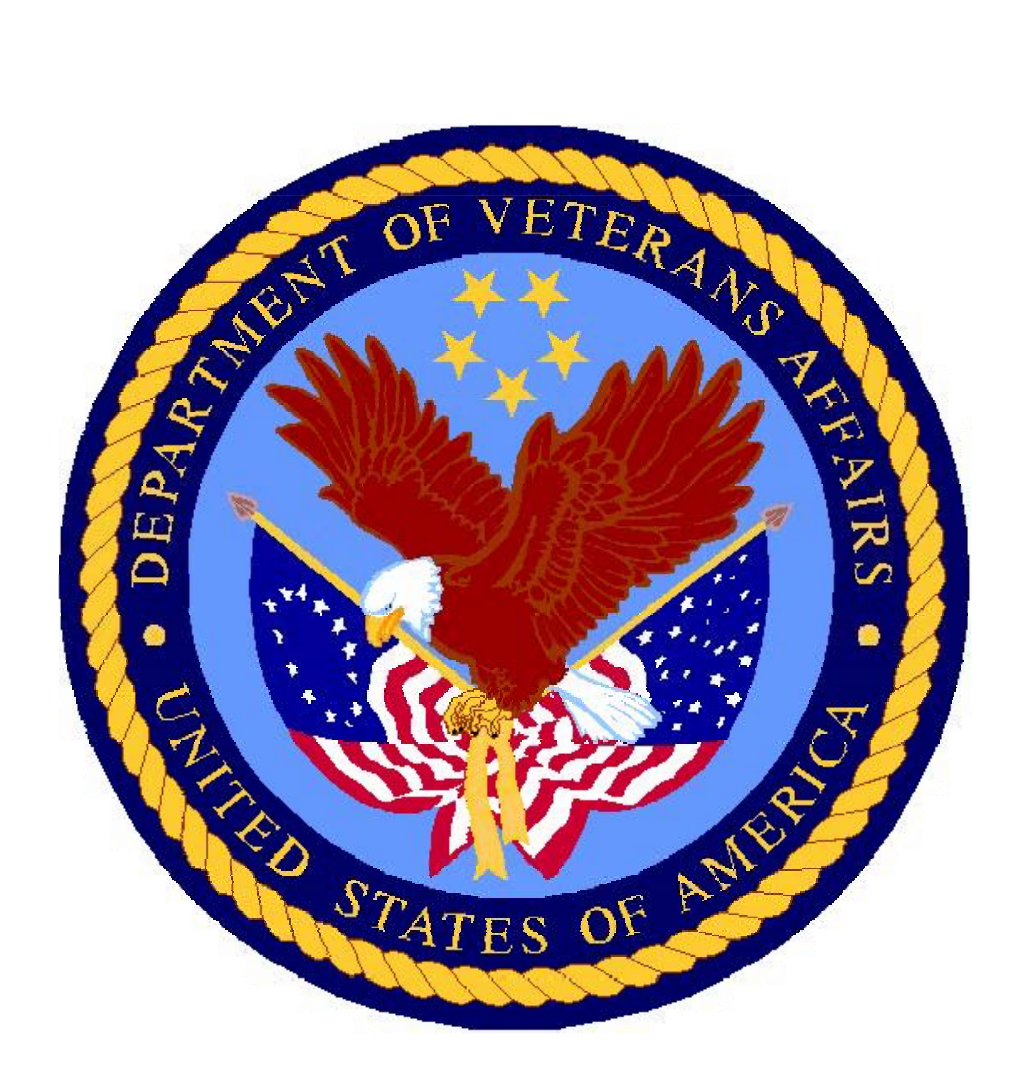

# **Appraisal Portlet**

## **Appraiser Landing Page**

Appraisers will see a new landing page when logging into the portal. The appraiser's landing page will display a short list of pending work. From this listing of pending cases the appraiser may click through to view a selected case. The appraiser can view the entire list of cases assigned on My Appraiser Workspace.

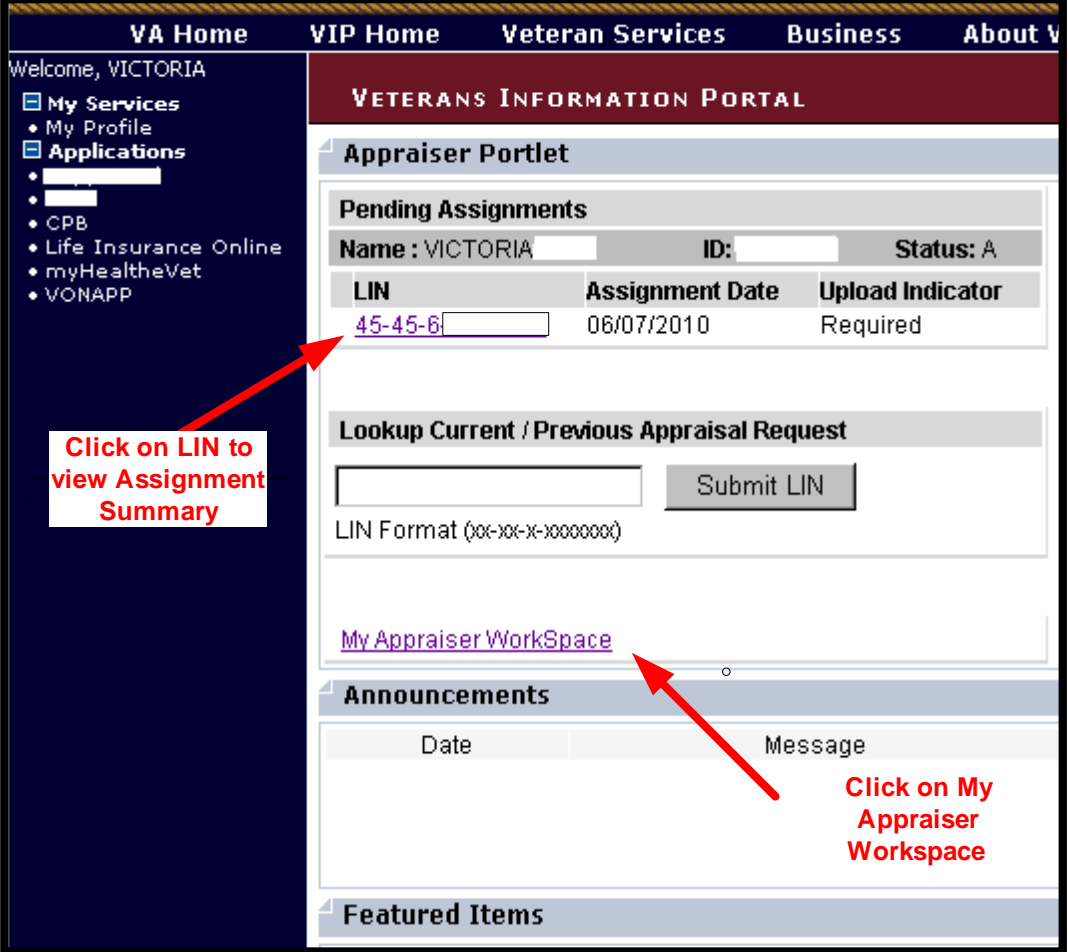

## **Appraisal Landing Page**

#### **Important New Features**

#### **Appraiser ID**

An important change that will be displayed on the landing page is the Appraiser ID. The Appraiser ID has been changed to a seven digit format. The ID will be displayed on many different portal pages for appraisers. Please make sure to save your ID in a safe place.

#### **Pending Assignments**

Recently assigned cases will be displayed under pending assignments. These cases will have a status of out for appraisal.

#### **Lookup Current/Previous Appraisal Request**

This function allows the user to locate any record that has been assigned to their Appraiser ID. Enter the full twelve digit VA Loan identification number.

#### **My Appraiser Workspace**

My Appraiser Workspace will link the appraiser to a comprehensive list of cases that have been assigned to the Appraiser ID.

**Note: E-appraisal and TAS will no longer be available for appraisers when they log into the portal.** 

#### **Assignment Summary Page**

Appraiser will upload appraisals and sales contracts, modify property address, and update fee appraiser value estimate. It is very important that both the appraisal and sales contract are uploaded concurrently if no appraisal has been uploaded.

## **My Appraiser Workspace**

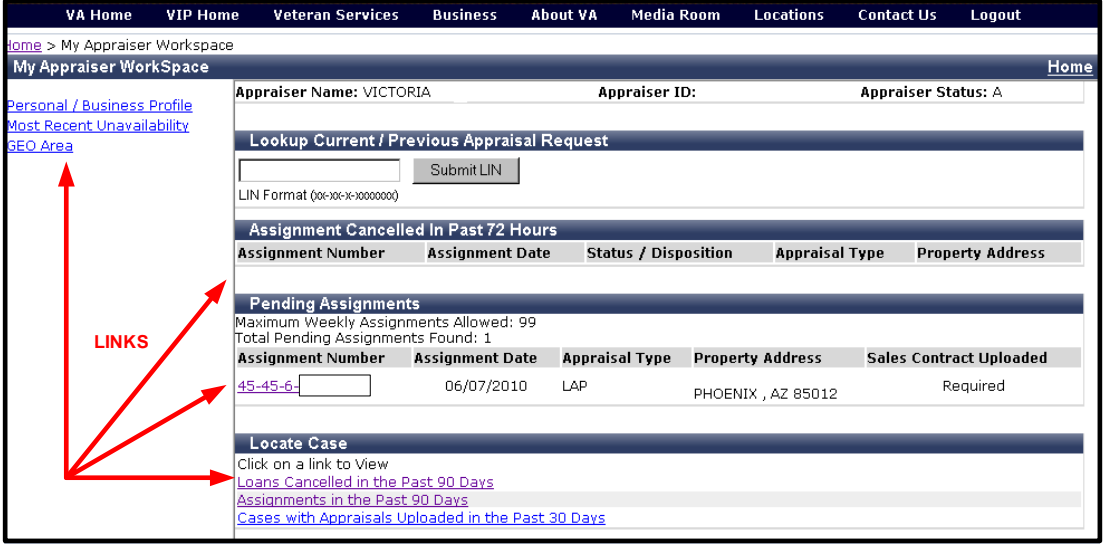

The My Appraiser Workspace organizes the appraiser's workload in a manageable order. My Appraiser Workspace links to the appraiser's cases and personal information. On this page, appraisers may find cases and perform tasks.

#### **Cases are listed under several categories.**

- Assignments Cancelled in the Past 72 Hours
- Pending Assignments
- Loans Cancelled in the Past 90 days
- Assignments in the Past 90 days
- Appraisals Uploaded in the Past 90 days

Assignments will be listed in groups of 20 cases with the oldest assignment displayed first by assignment date. If there are more than 20 assignments provided, then a link to view all assignments will be displayed.

#### **Appraiser Personal Information**

- Personal/Business Profile
- Most Recent Unavailability
- GEO Area

An appraiser may click on any link on this page to view assignments details and personal information.

## **Assignment Summary**

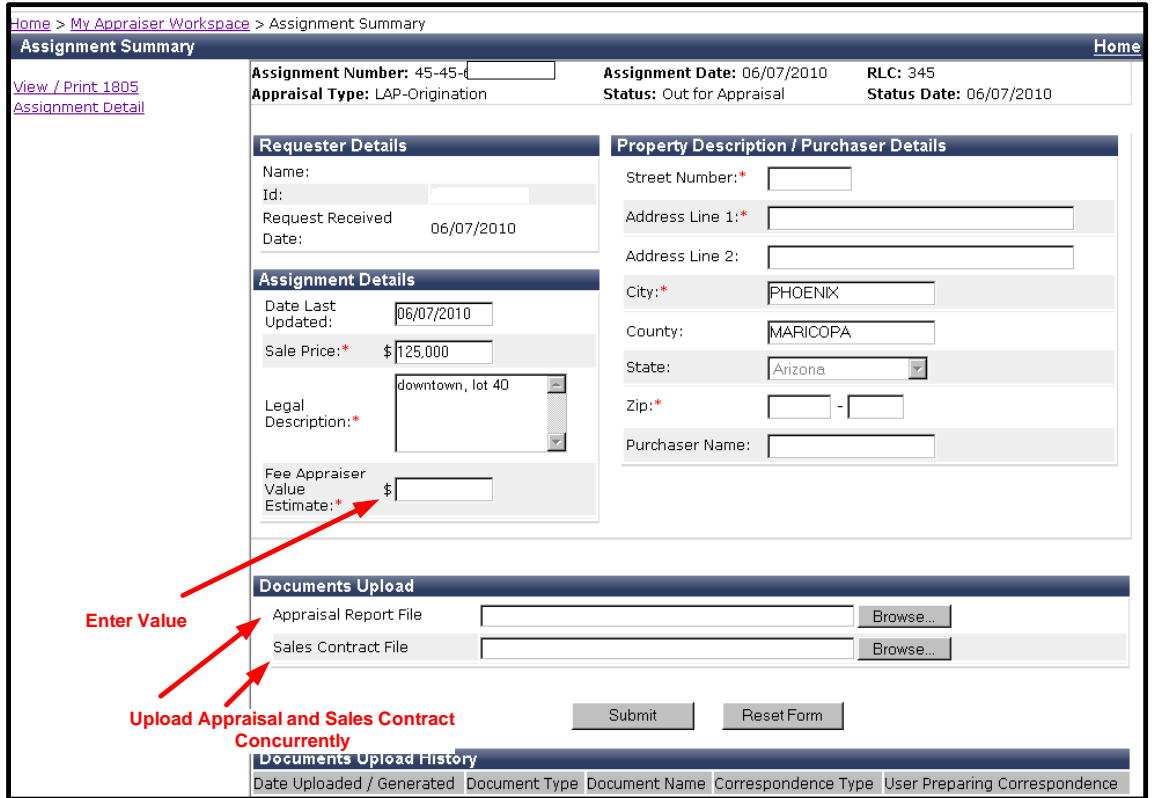

When an appraiser clicks on a VA case number, they will be directed to the Assignment Summary screen. Appraisers who are authorized to access an appraisal case may view a case assignment summary. The purpose of the Appraisal Assignment Summary page is to give the appraiser an overview of the appraisal record, a place to upload documents and retrieve the most recently uploaded appraisal and/or sales contract.

All appraisal work will be completed on the Assignment Summary page. In order to complete any task, the appraiser will click the **Submit** button in order to save changes.

#### **Appraiser Work Tasks**

- An appraiser may click to open their most recently uploaded appraisal/sales contract documents.
- An appraiser may select links to View/Print VA Form 26-1805
- An appraiser may select links to My Appraiser Workspace or go to Appraiser Assignment Detail.
- An appraiser may upload Appraisal and Sales Contract.
- An appraiser may enter Fee Appraiser Value Estimate.
- An appraiser may modify the address.

## **Assignment Details**

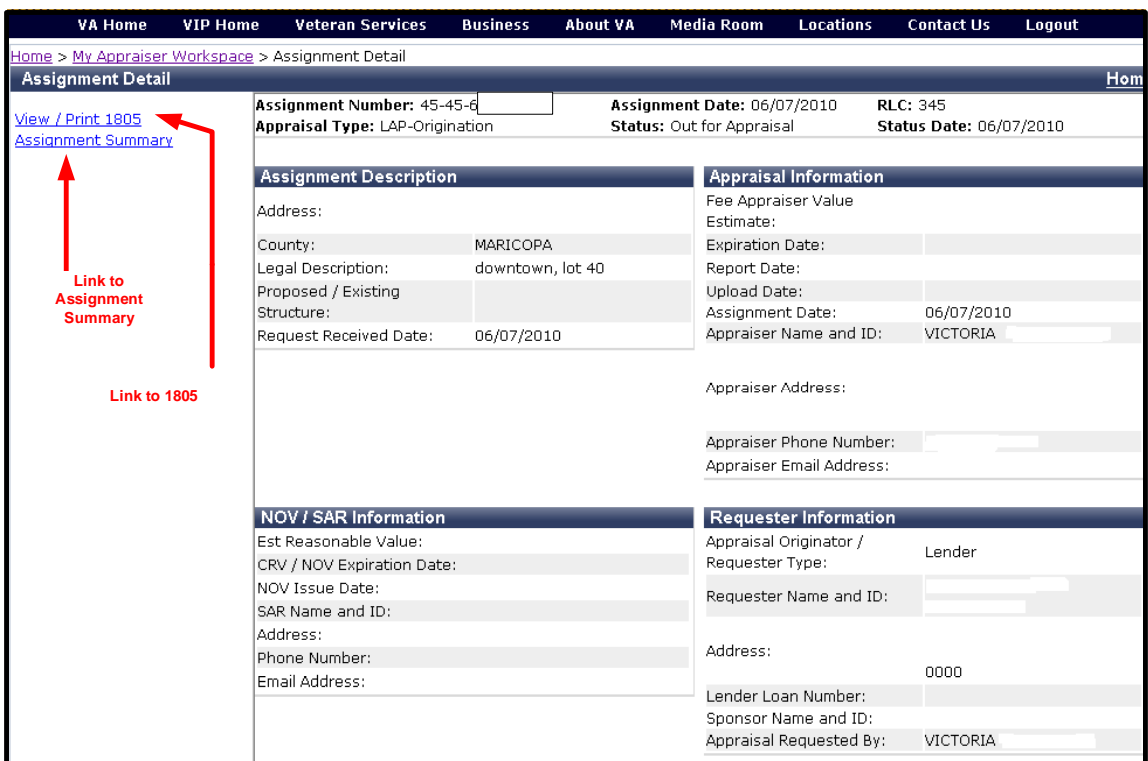

From the Assignment Summary page, an appraiser may click on the Assignment Details page. The purpose of the Appraiser Assignment Details page is to give the appraiser a read-only overview of the appraisal record.

#### **Assignment Details**

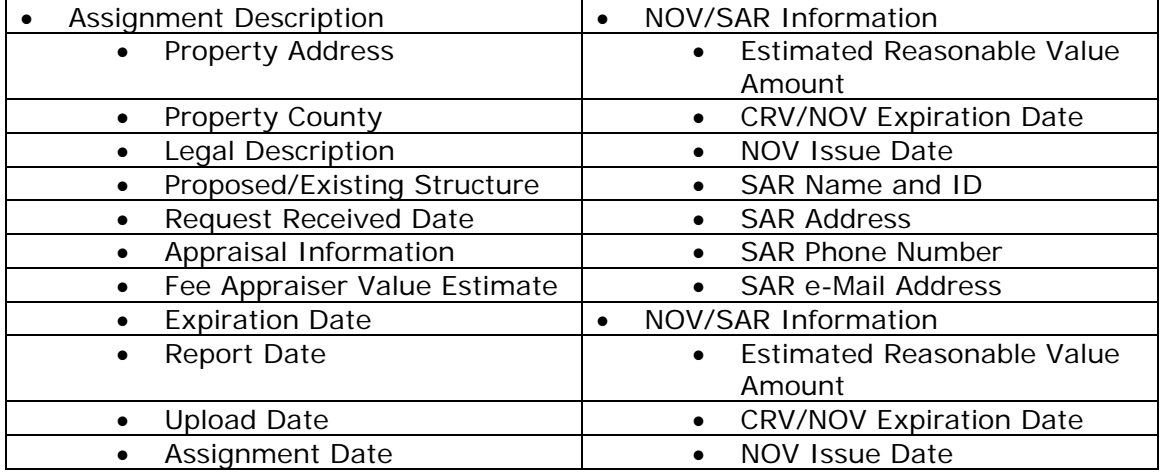

# **Assignment Details**

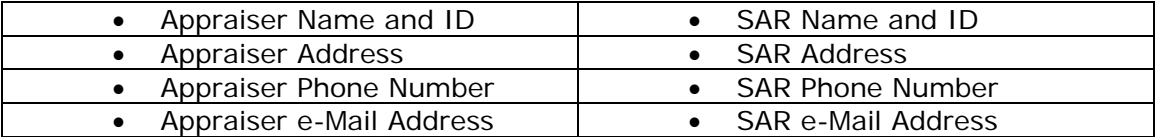

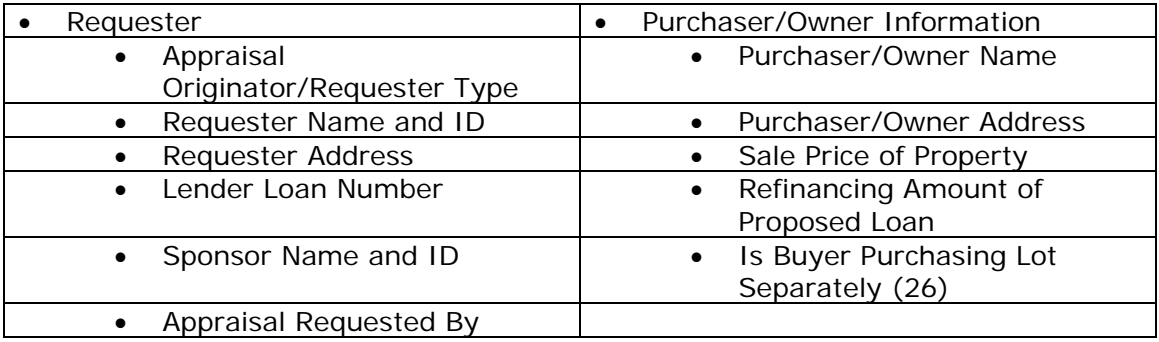

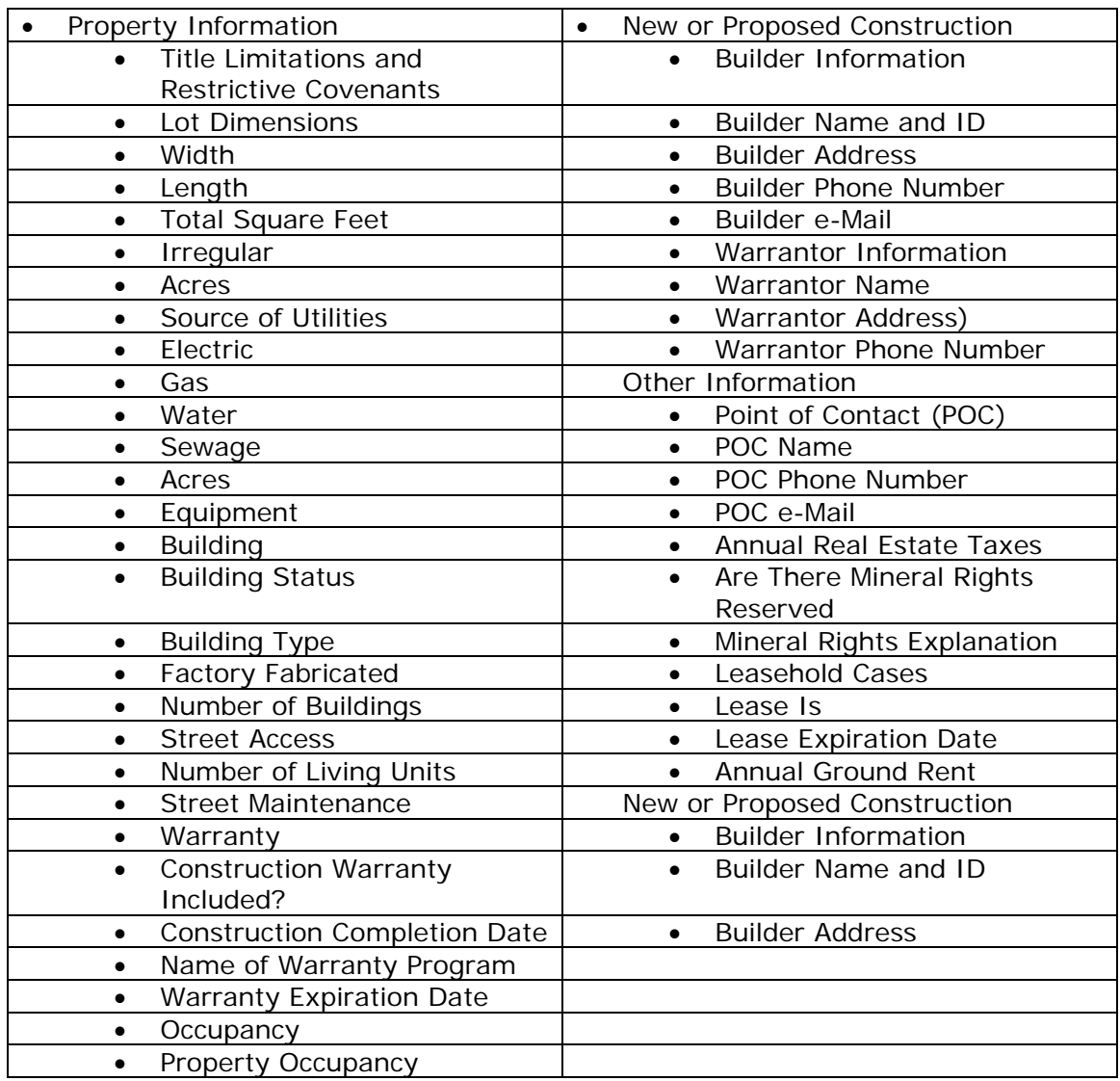

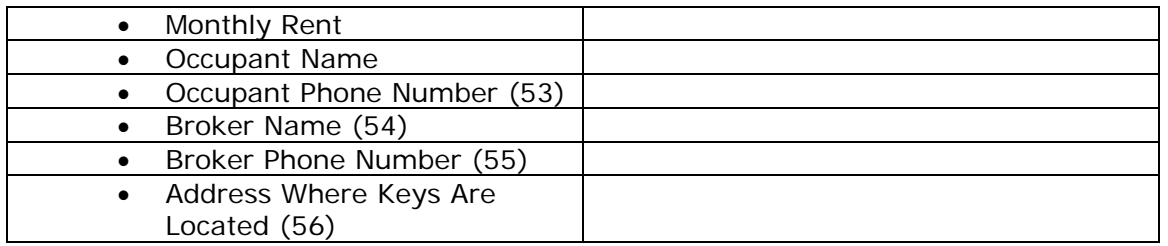

## **View/Print VAF 26-1805**

The 1805 is linked from the Assignment Summary page and the Assignment Details page.

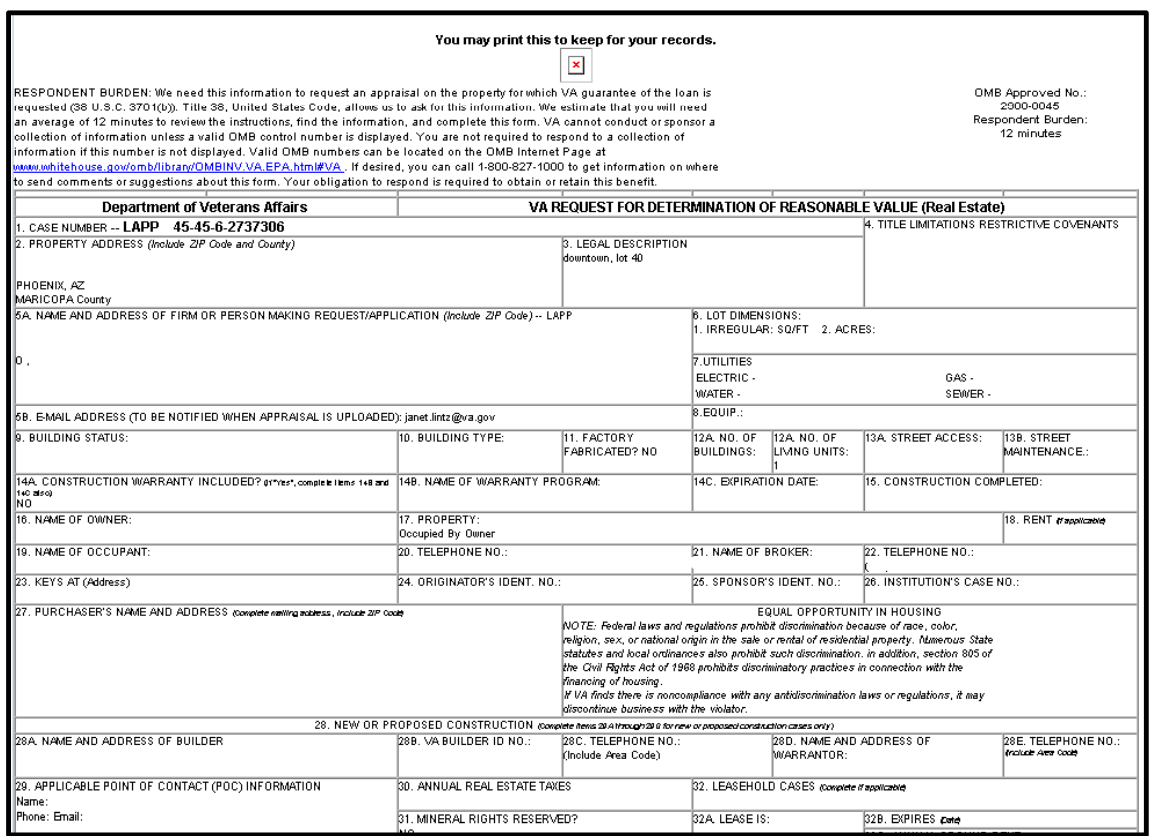

The 1805 link allows appraisers to view or print the 26-1805 form for any specific single case.

## **Upload Appraisal and Sales Contracts**

**Important Note:** The Sales Contract and the Appraisal Report have to be uploaded at the same time if no appraisal exists.

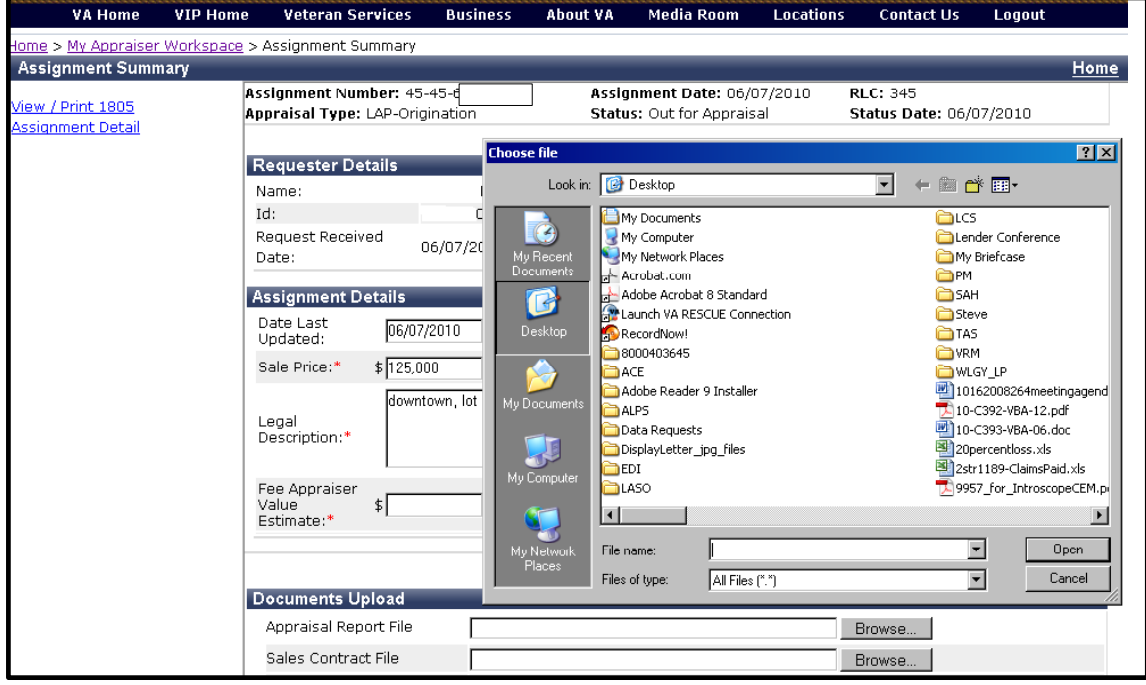

#### **Upload Instructions**

- Appraiser clicks on the Browse button on the Assignment Summary page.
- A box will appear that will allow the appraiser to browse for the document.
- First retrieve the Sales Contract File.
- Once the document is found then double click on the document.
- Once the document path is located within the Document Upload function then locate the Appraisal Report File.
- If no appraisal record has been uploaded then both the sales contract and the appraisal report will have to be uploaded concurrently.
- Once the Sales Contract File and the Appraisal Report file are located then select **Submit** to complete the upload process.

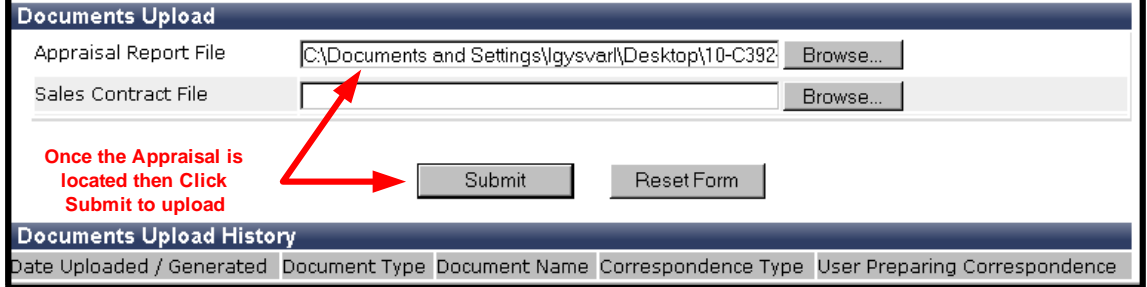

## **Left Navigation Read Only Information Pages**

The My Appraiser Workspace has links to the appraiser's personal information. The Personal/Business Profile page, Unavailability page and the GEO area page are read-only pages for the appraiser.

#### **My Appraiser Workspace links to personal information.**

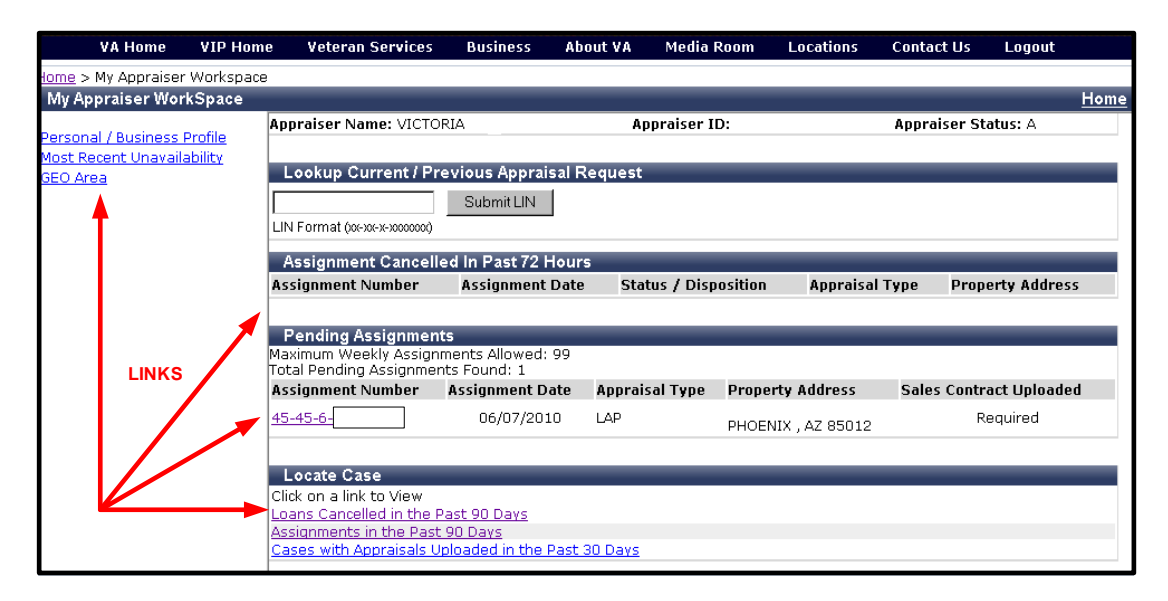

#### **Personal/Business Profile**

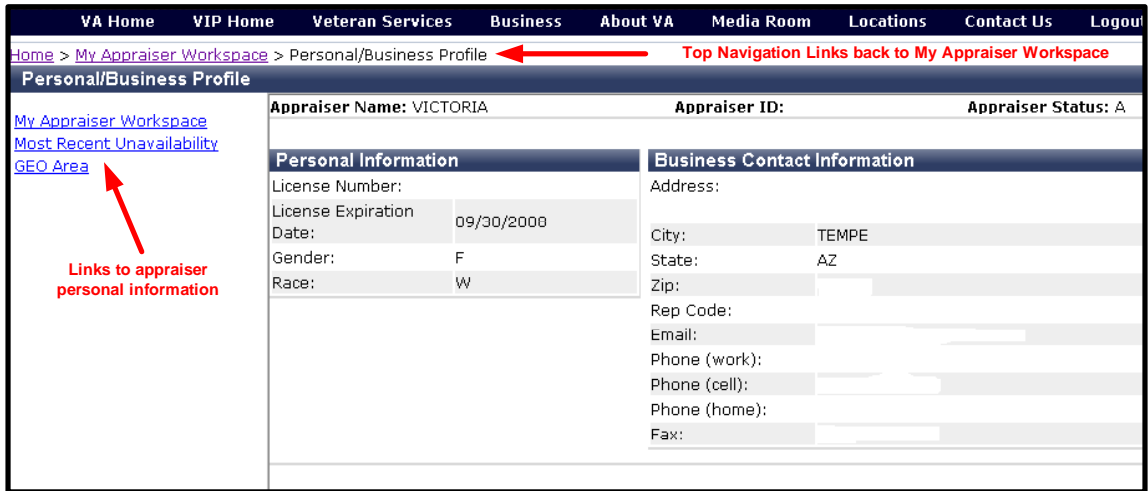

### **Left Navigation Read Only Information Pages**

The My Appraiser Workspace has links to the appraiser's personal information. The Personal/Business Profile page, Unavailability page and the GEO area page are read-only pages for the appraiser.

#### **Unavailability**

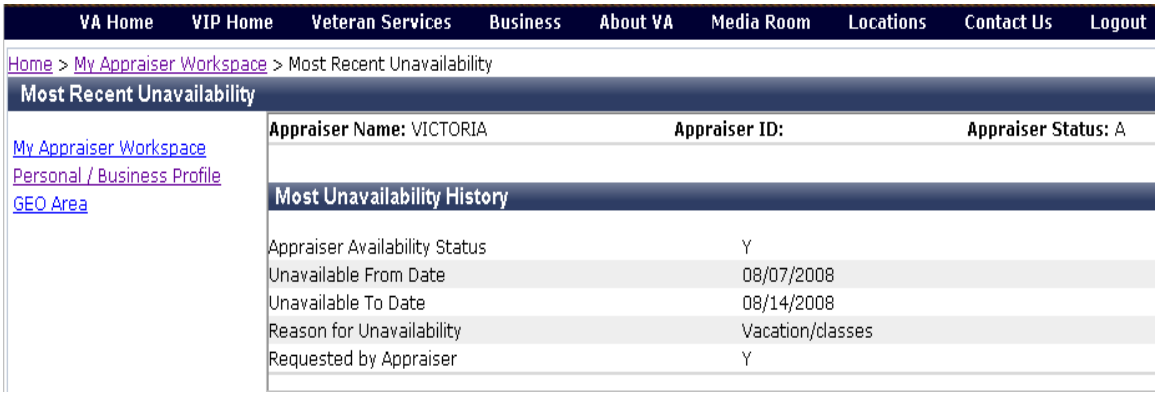

#### **GEO Area**

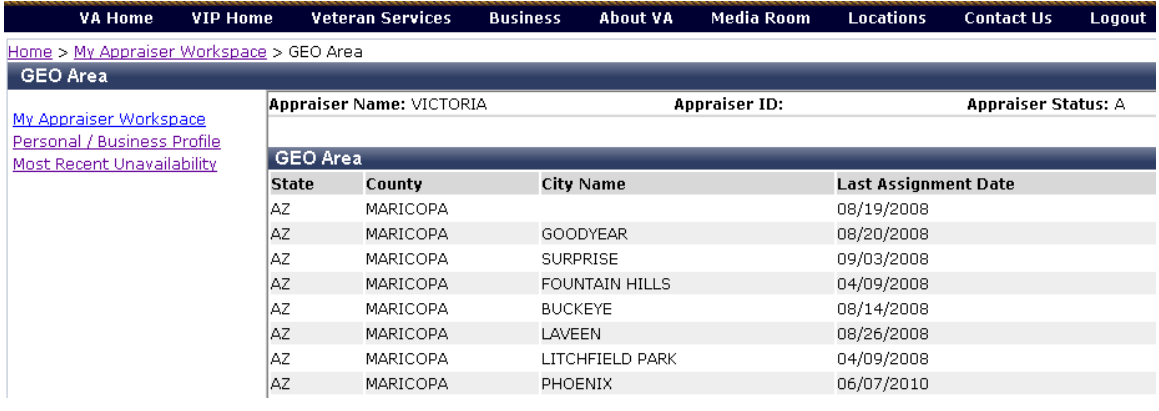

An appraiser may review personal information and make requests to the Regional Loan Center of jurisdiction to make corrections.

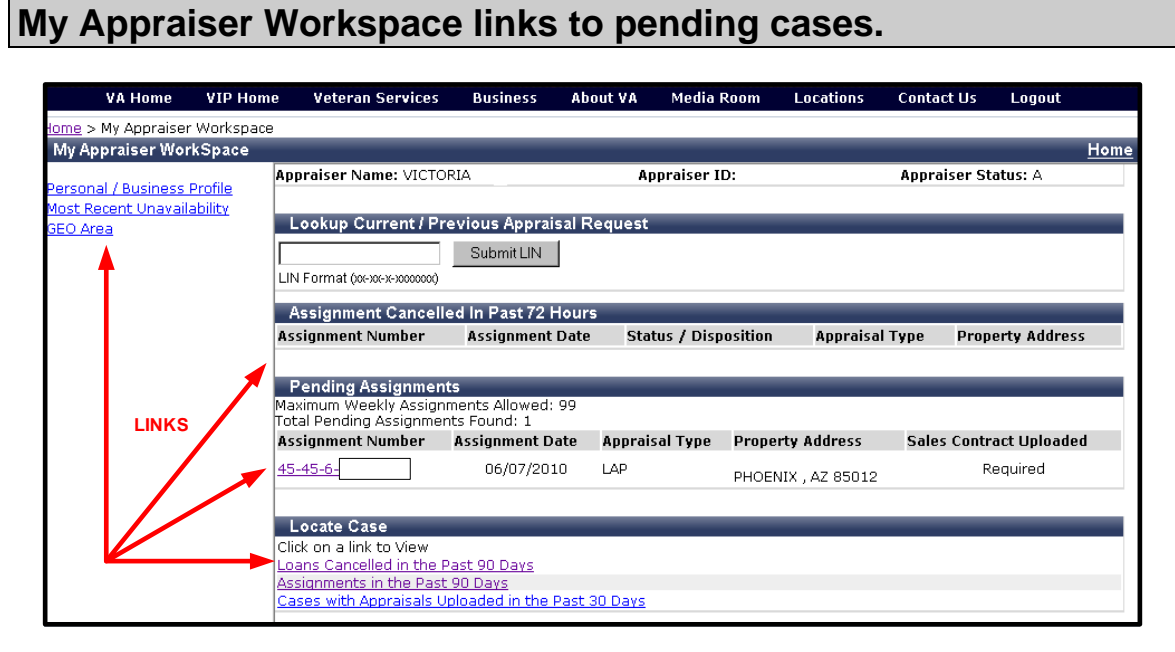

The My Appraiser Workspace has links to past assignments. An appraiser may review past cases and click through each pending list to an individual case assignment.

#### **Loans Cancelled in the Past 90 Days**

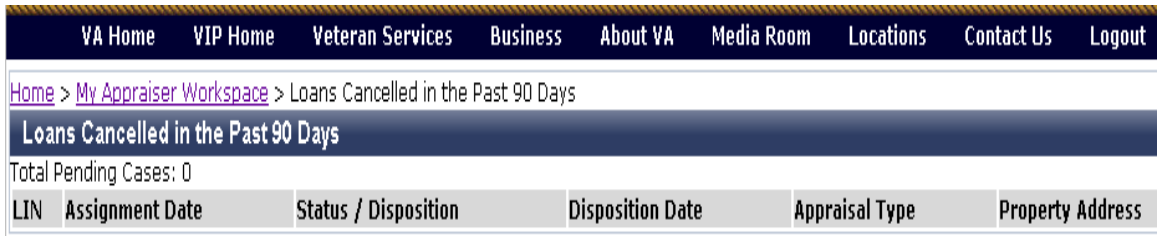

#### **Assignments in the Past 90 Days**

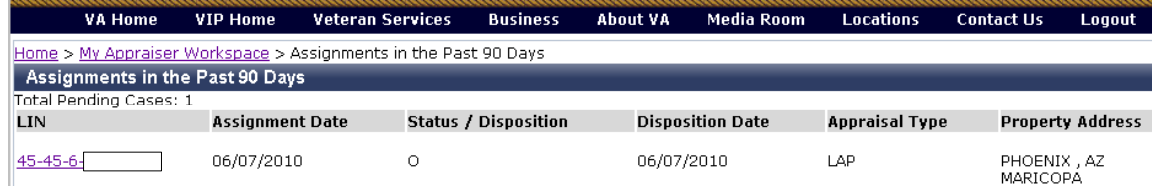

## **Appraisals Uploaded in the Past 30 days**

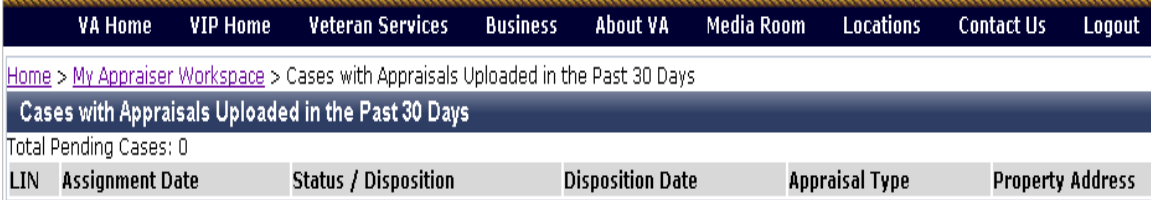